## **КРАТКАЯ ИНСТРУКЦИЯ**

## **(регистрация и заключение депозитных сделок на SC-ETPBANK)**

1. **Регистрация:** Переходим по следующему адресу [https://etp.tb.by/.](https://etp.tb.by/)

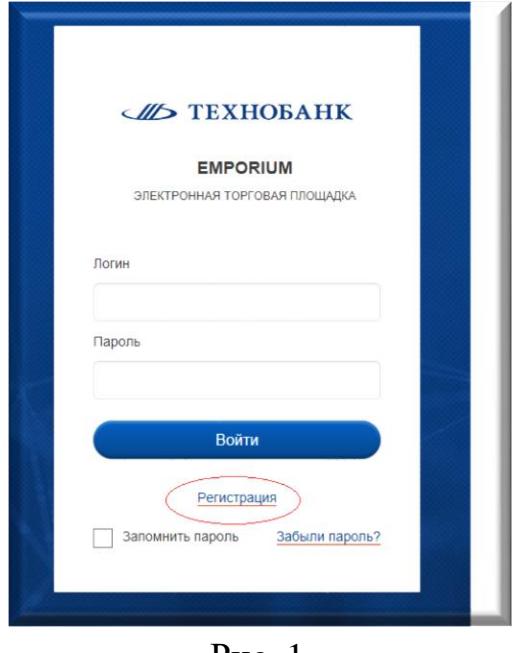

Рис. 1

В открывшемся окне нажимаем кнопку «Регистрация» (Рис. 1). В форме для регистрации (Рис. 2), заполняем все поля, делаем отметки в чек-боксах «Депозитный рынок» и «с ПРАВИЛАМИ обслуживания согласен».

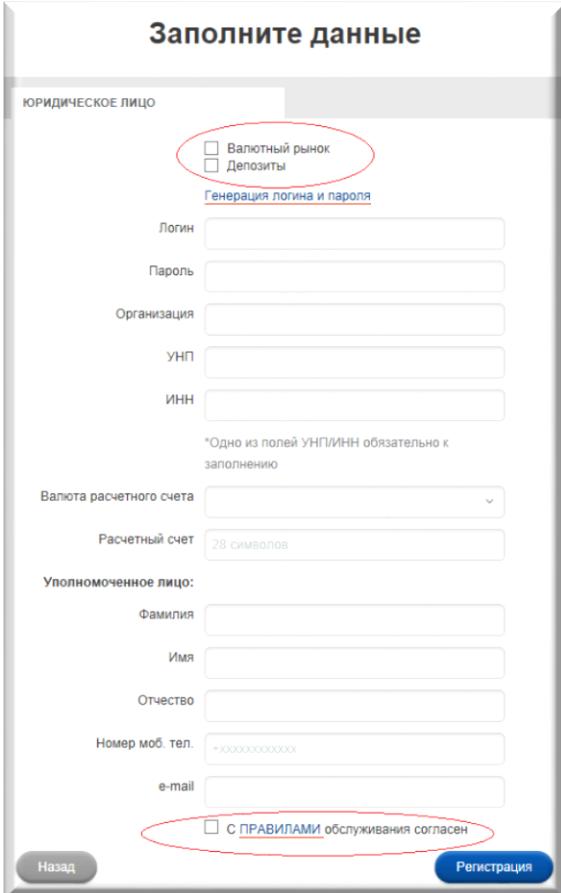

Рис. 2

## 2. **Подготовка к работе на электронной торговой площадке (SC-ETPBANK)**

После регистрации вам становится доступен вход на SC-ETPBANK по заданному при регистрации логину и паролю. По адресу <https://etp.tb.by/> в открывшемся окне (Рис.1) вводите заданный при регистрации логин и переходите на рабочий стол SC-ETPBANK. До начала работы необходимо ввести данные депозитных и текущих счетов, на которые будет возвращаться сумма депозита и проценты по нему. Для этого в левом вертикальном меню выбираем раздел Управление - Настройка – Депозиты и в раскрывшемся окне (Рис. 3) путем нажатия кнопки «Добавить счет» (Рис. 4) вводим требуемые данные. Ввод данных завершается нажатием кнопки «Сохранить»

| ДЕПОЗИТЫ<br>Добавить счёт     |                                      |                                  |                                |                                  |
|-------------------------------|--------------------------------------|----------------------------------|--------------------------------|----------------------------------|
| <b>ВАЛЮТА</b><br><b>CHËTA</b> | СЧЁТ ДЛЯ ВОЗВРАТА ДЕПОЗИТНЫХ СРЕДСТВ |                                  | ТЕКУЩИЙ СЧЁТ ДЛЯ ЗАЧИСЛЕНИЯ %% |                                  |
|                               | МФО/БИК БАНКА                        | <b>HOMEP CYËTA</b>               | <b>МФО/БИК БАНКА</b>           | <b>HOMEP CYËTA</b>               |
| USD/DEP                       | TECNBY22                             | BY59TECN301200458<br>58060000156 | TECNBY22                       | BY59TECN301200458<br>58060000156 |
| USD/DEP                       | TECNBY22                             | BY19TECN301200178<br>00000001212 | 150801762                      | BY19TECN301200178<br>00000001218 |
| USD/DEP                       | AEBKBY2X                             | BY08AEBK341201273<br>50010001717 | AEBKBY2X                       | BY47AEBK301212736<br>00020000000 |
|                               |                                      | BY19TECN301200178                |                                | BY08TECN301200178   ▼            |

Рис. 3

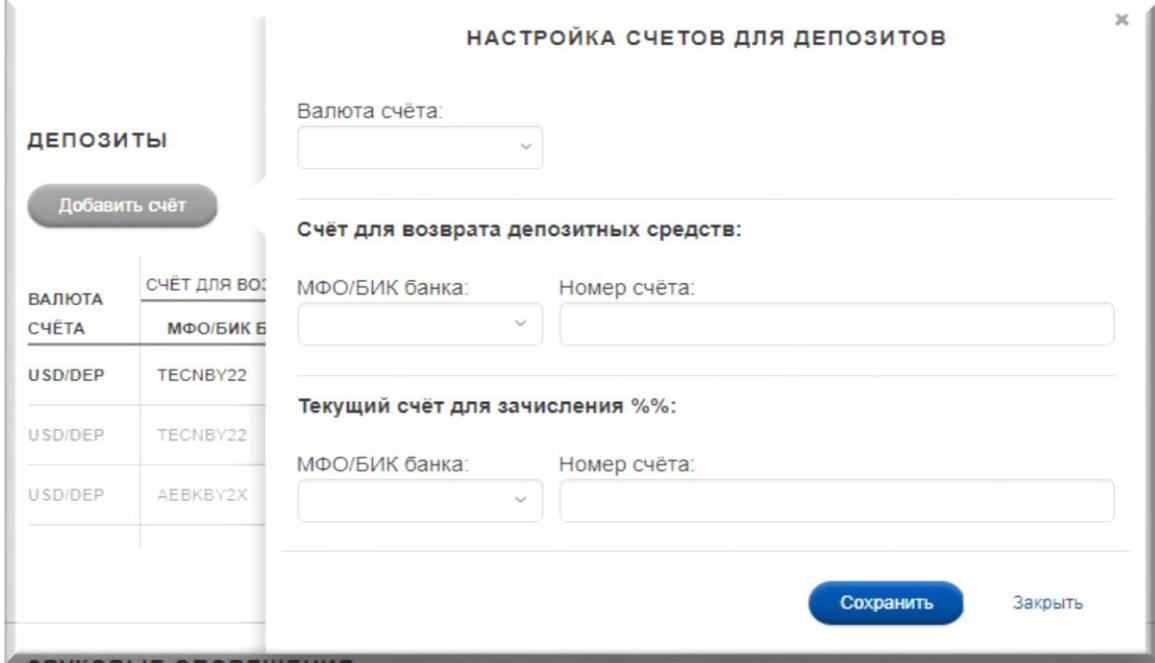

Рис. 4

3. **Заключение депозитных сделок.** Для этого в левом вертикальном меню выбираем Торговая система – Депозиты -Тикеры. Для удобства дальнейшей работы наиболее часто используемые Тикеры можно перетянуть на рабочий стол (при следующей загрузке SC-ETPBANK их расположение сохранится).

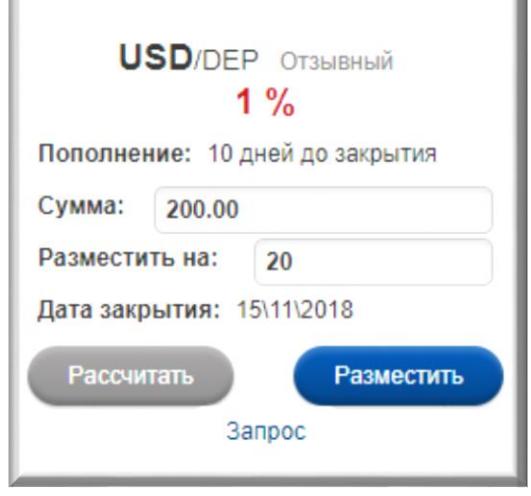

Рис. 5

Тикер (Рис. 5) содержит информацию о виде Депозита (отзывный/ безотзывный), валюта Депозита, поле для ввода суммы и срока Депозита. Путем нажатия на кнопку «i» можно ознакомиться с параметрами депозита. Ставки по Депозитам также размещаются на сайте банка [www.tb.by](http://www.tb.by/) (в разделе Бизнес клиентам – Депозиты и ценные бумаги).

По умолчанию в Тикере отображаются данные, рассчитанные системой автоматически. Вы указываете требуемую сумму и срок размещения\* и путем нажатия на кнопку «Рассчитать» получаете предложение по ставке исходя из введенных данных.

В случае согласия с предложенной ставкой, вы путем нажатия кнопки «Разместить» заключаете сделку. На экране появится сообщение: «СДЕЛКА ЗАКЛЮЧЕНА, ОЖИДАНИЕ СРЕДСТВ». Для вступления депозитной сделки в силу вам необходимо перечислить денежные средства на указанный в настройках ваш Депозитный счет (см. п.2 настоящей Инструкции).

*\*Примечание: Если дата окончания срока Депозита выпадает на выходной, то система выводит сообщение Клиенту: «При размещении на <указанное количество дней Клиентом> дней дата закрытия выпадает на не торговый день. Измените количество дней размещения!». Клиент изменяет количество дней размещения, и система пересчитает ставку и дату закрытия.*

Если вас не устраивает предложенная Банком ставка, то можно направить запрос об индивидуальной ставке. Для этого вы нажимаете кнопку «Запрос», в окне (Рис. 6) формирования запроса, в поле сообщение для Дилера, указываете желаемую ставку и нажимаете кнопку «Отправить запрос». После этого появляется таймер ожидания ответа. В зависимости от текущей рыночной ситуации Дилер согласится с вашим запросом, предложит свою ставку или оставит прежнюю. Для заключения Сделки следует нажать кнопку «Разместить».

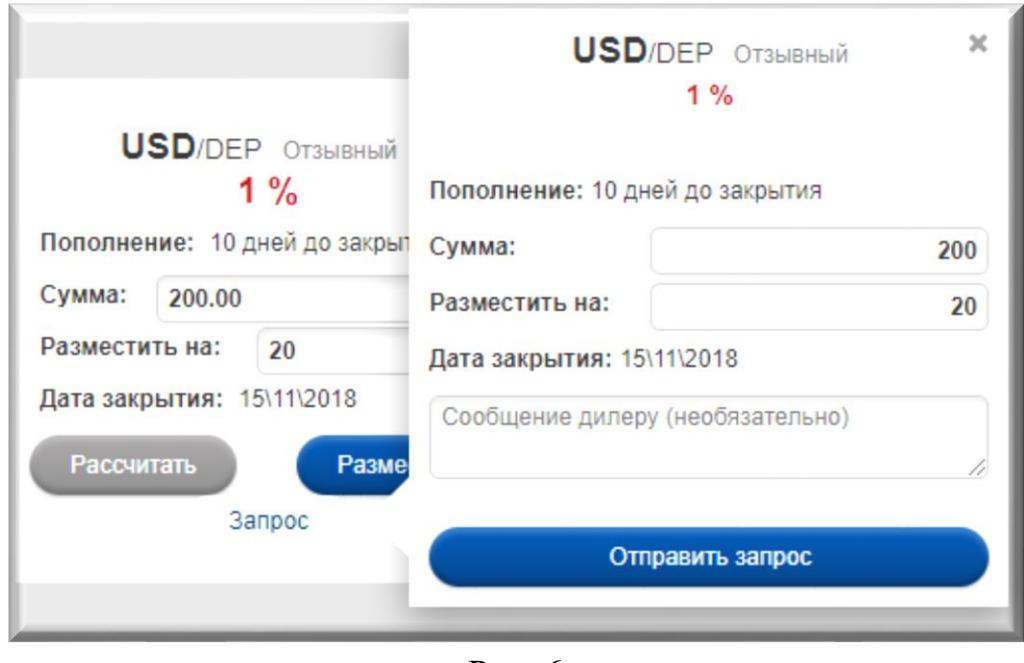

Рис. 6

Информация по заключенным Сделкам доступна в разделе левого вертикального меню Торговая система – Депозиты – Сделки (Рис. 7). В этом разделе вы можете отслеживать всю историю своих сделок по депозитам и вывести на печать Тикет по депозитной сделке. Вывод на печать Тикета осуществляется путем нажатия на иконку в конце информационной строки Сделки.

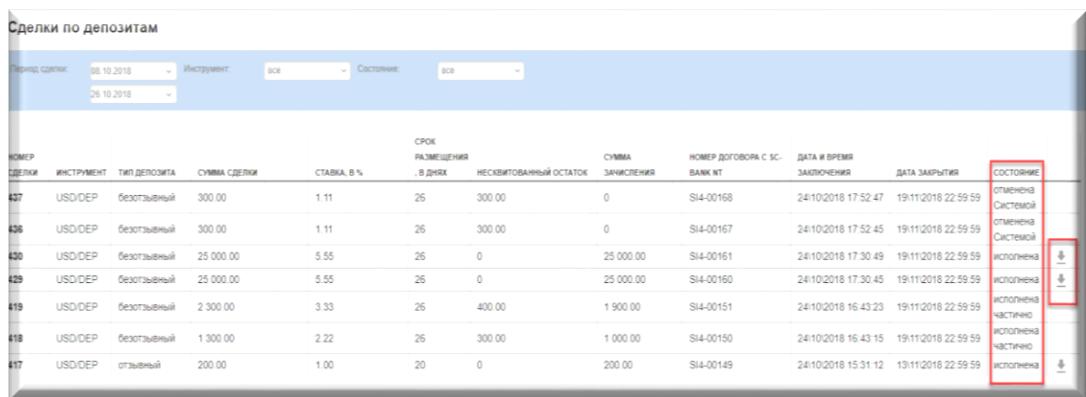

Рис. 7

После заключении Сделки вы должны перечислить сумму Депозита на Депозитный счет, указав в назначении платежа «Размещение срочного отзывного (безотзывного) банковского вклада по Депозитному тикету от (дата) № \_\_. Без НДС). С момента поступления денежных средств Депозитный договор считается заключенным, а Депозит - размещенным.